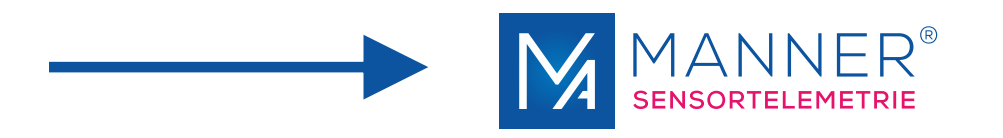

# **Operating manual**

## Evaluation Unit Tabletop Unit

MAW\_42TE / MAW\_84TE (6HE, 9HE)

Multichannel, PCM

Manner Sensortelemetrie GmbH Eschenwasen 20 D-78549 Spaichingen

Telephone: +49 (0)7424 9329-0 Fax: +49 (0)7424 9329-29

E-mail: info@sensortelemetrie.de Internet: www.sensortelemetrie.de

11036, 1, en\_US

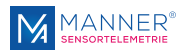

#### **Revision History:**

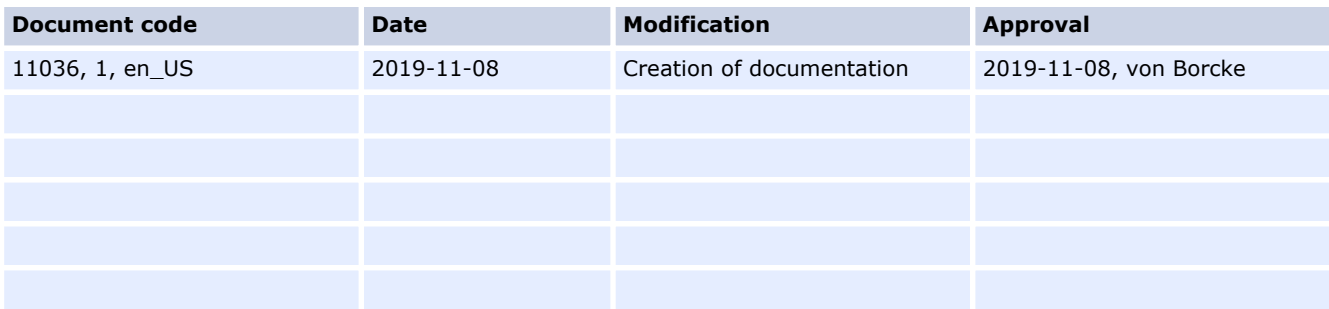

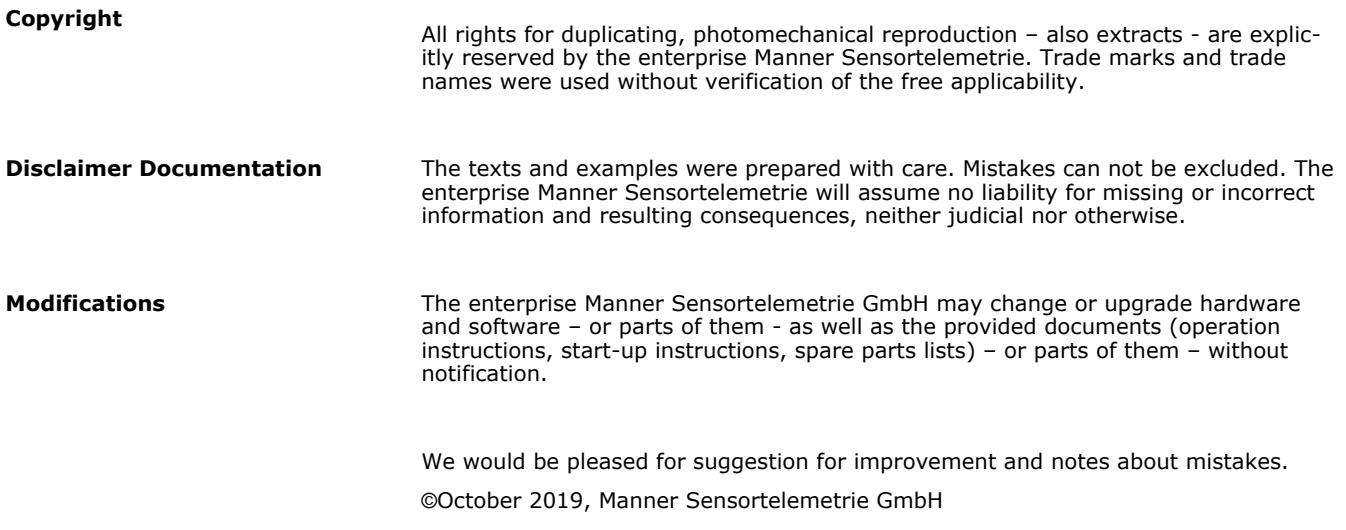

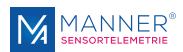

## **Table of contents**

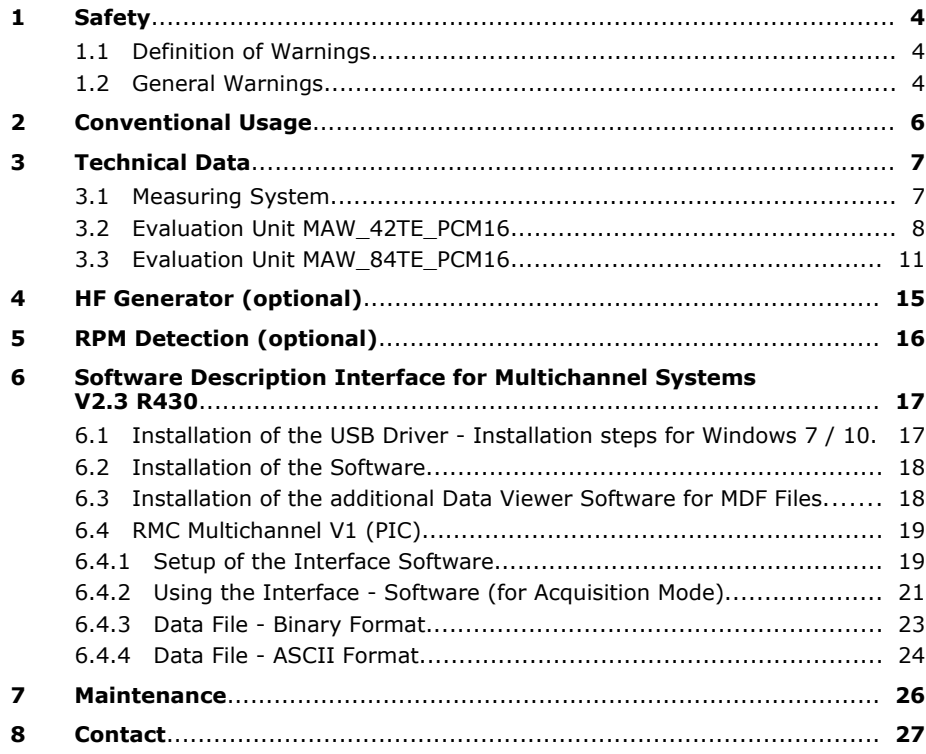

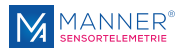

### <span id="page-3-0"></span>**1 Safety**

### **1.1 Definition of Warnings**

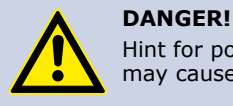

Hint for possible dangerous situation. Ignoring the security terms may cause death or serious injury.

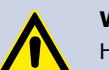

#### **WARNING!**

Hint for possible dangerous situation.

Ignoring the security terms may cause injury.

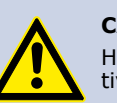

#### **CAUTION!**

Hint for possible damage of property, if the corresponding protective measure were disregarded.

Further information

### **1.2 General Warnings**

The system startup has to be carried out by trained qualified personnel, who is able to evaluate the potential risks. All chapters of this instruction manual had to be read and fully understood before startup.

On non-observance it's not possible to assert a claim for the incurred losses from the manufacturer. Any changes to the system, except those described in the instruction manual and customer documentation, will invalidate any warranty.

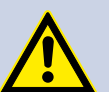

#### **DANGER! Risk of Injury by Incorrect Installation**

*Incorrect installation can cause injury to persons directly while the installation or during the subsequent startup*

#### **Note the Mounting Hint (see chapter 4, installation instruction)**

The system startup has to be carried out by instructed qualified personnel that's familiar with

- the professional handling of security relevant components,
- the valid regulations for operational safety und rules for accident prevention.

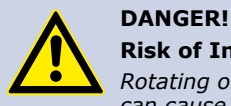

#### **Risk of Injury by Unintentional Startup**

*Rotating or moving of parts by inadvertent startup of the machine can cause injury .*

During all mounting, demounting or repairing the system has to be powered-off. Note the mounting instructions.

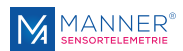

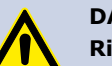

#### **DANGER!**

#### **Risk of Injury by Movable Parts**

*While normal operation, as well as inadvertent loosening of parts of the telemetry system during operation, present persons may be injured if protective equipment is absent.*

Check the safety function of the protective equipment particularly

- before each startup
- after each replacement of a component
- after a longer standstill
- after each defect

Independent thereof the safety function of the protective equipment must be checked in suitable time intervals as part of the maintenance work!

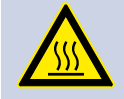

### **WARNING!**

**Risk of Burn Injury**

*While operation the sensor signal amplifier and the stator antenna may become warm.*

Avoid contact.

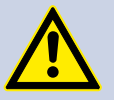

### **CAUTION!**

**Risk of Property Damage**

*If the connectors disconnected / connected while the system is powered on the telemetry system as well as the connected devices can be damaged.*

**Plug connectors must not be disconnected / connected when the system is powered on.**

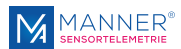

## <span id="page-5-0"></span>**2 Conventional Usage**

Sensor telemetry systems are used for contact-free data and power transfer from passive and active sensors (e.g. on rotating shafts).

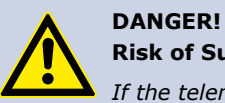

#### **Risk of Subsequent Damages caused by Malfunctions**

*If the telemetry system is used for controlling or regulating functions it is not conceive for, subsequent damages up to injury to persons can be caused.*

**The delivered system has to be used exclusively used for the purpose for which it was ordered.**

The operator must take care of his health and safety.

The operator of the equipment must prevent subsequent errors following faulty measuring results. This is particularly necessary if the telemetry system is used in controlling or regulating functions.

**The customer, as the builder of a system with an integrated sensor telemetry system, is responsible for the correct and conform operation and also assumes the responsibility for ensuring that the system at start-up complies with all provisions of Directives 2014/53/EU and 2014/35/EU.**

#### **Scope of Delivery**

A telemetry system normally contains:

- $\blacksquare$  Evaluation unit
- Stator antenna
- Rotor antenna
- $\blacksquare$  Sensor signal amplifier
- $H$ F cable

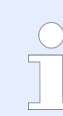

For the detailed purchased parts package of the delivered telemetry system mind the corresponding shipping ticket.

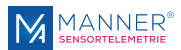

## <span id="page-6-0"></span>**3 Technical Data**

### **3.1 Measuring System**

**Technical Data Telemetry System**

**General Measuring Configuration** *(Example)*

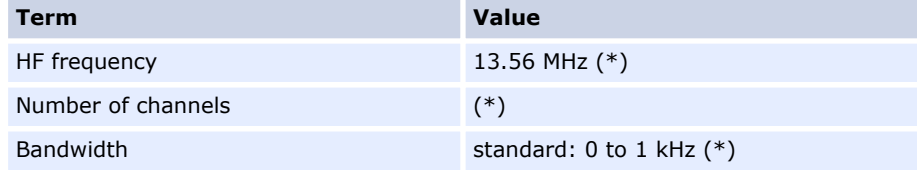

(\*) see project documentation

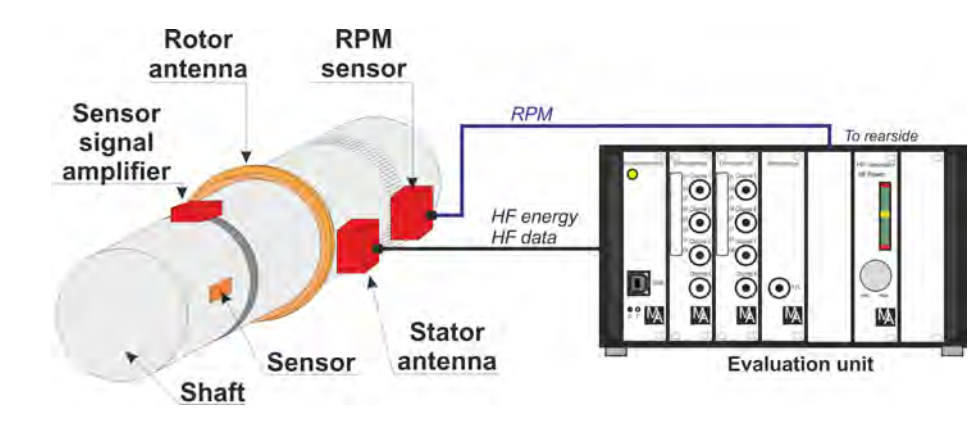

*Fig. 1: General measuring configuration*

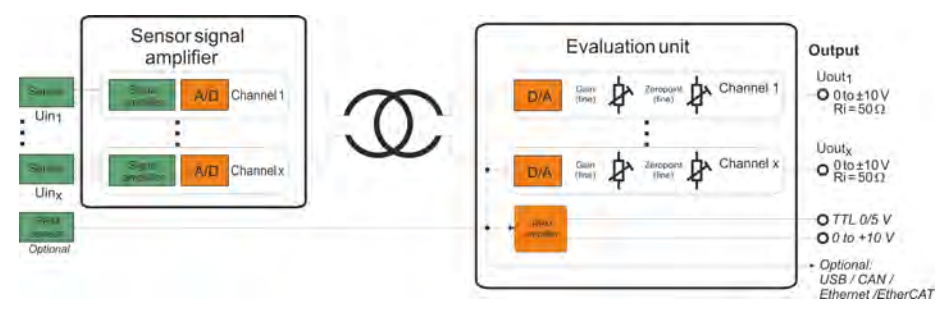

#### *Fig. 2: Block diagram*

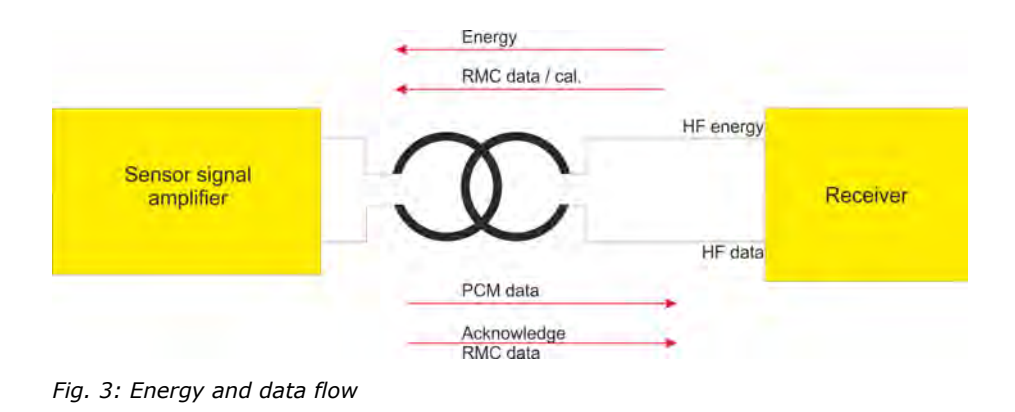

#### **Energy and data flow**

**Block Diagram**

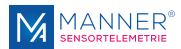

### <span id="page-7-0"></span>**3.2 Evaluation Unit MAW\_42TE\_PCM16**

**Technical Data Evaluation Unit MAW\_42TE\_PCM16**

| Term                               | <b>Value</b>                             |
|------------------------------------|------------------------------------------|
| Evaluation unit type               | MAW_42TE_PCM16                           |
| Supply voltage evaluation unit     | 90 to 270 V AC, 50/60 Hz                 |
|                                    | or: 10 to 36 V DC                        |
|                                    | optional: Hybrid AC & DC                 |
| Maximum current drain              | $(*)$                                    |
| HF power                           | 3W / 5 W                                 |
|                                    | <b>optional:</b> adjustable $(*)$        |
| HF frequency                       | 13.56 MHz (*)                            |
| Channel sample rate                | 4 kS/s $(*)$                             |
| Number of channels                 | $(*)$                                    |
| Output voltage [U <sub>out</sub> ] | 0 to ±10 V, R <sub>i</sub> = 50 $\Omega$ |
| Protection class                   | <b>IP20</b>                              |
| Temperature range                  | $-10$ to $+70$ °C                        |
| Optional available interfaces      | USB, CAN, Ethernet, EtherCAT®            |
| (*) see project documentation      |                                          |

**Scale Drawing Evaluation Unit MAW\_42TE\_PCM16**

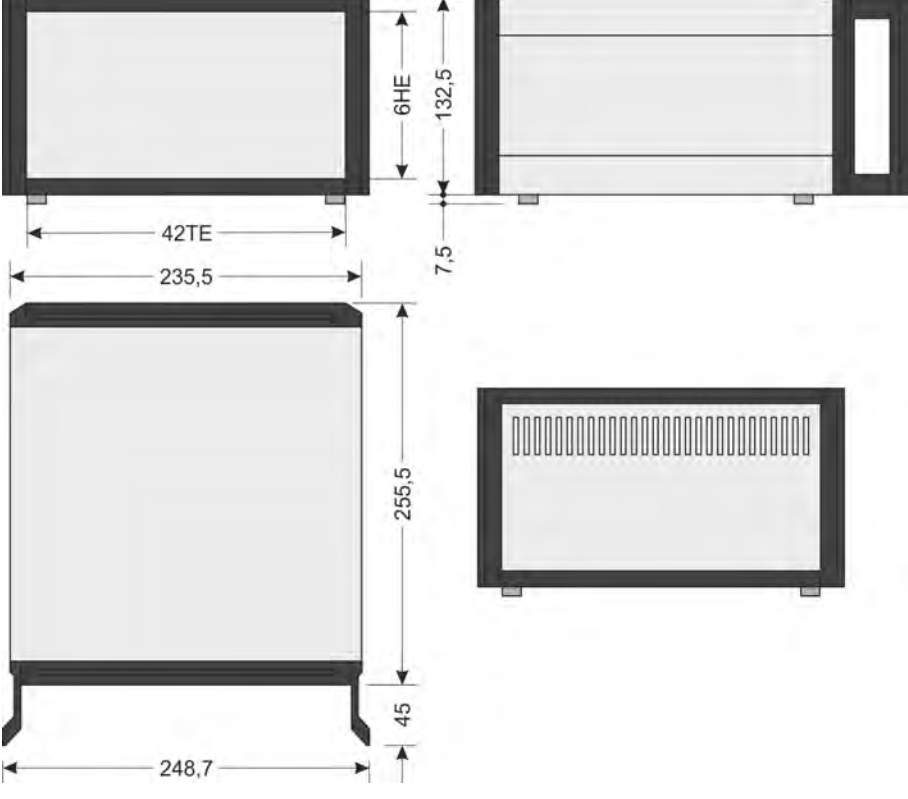

*Fig. 4: Scale drawing MAW\_42TE\_PCM16 Ratiopac*

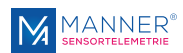

#### **Evaluation Unit, Front View MAW\_42TE\_PCM16** *(Example)*

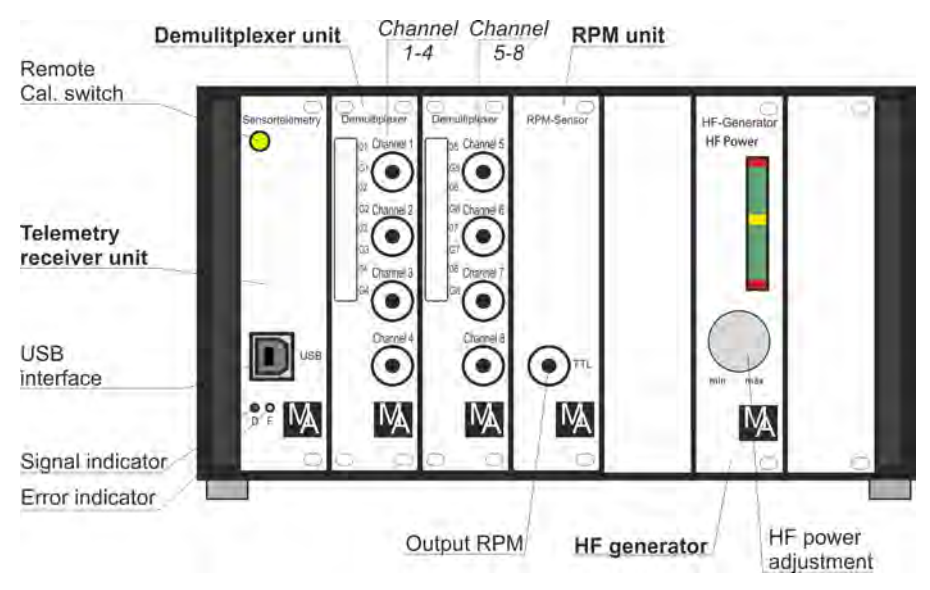

*Fig. 5: MAW\_42TE\_PCM16, front view*

#### **Control LEDs**

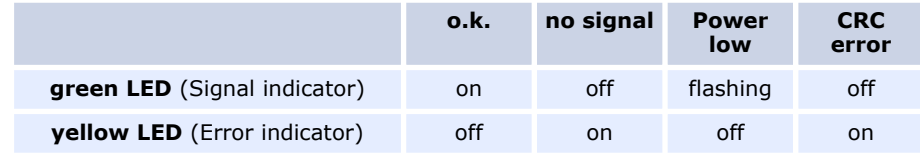

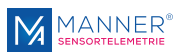

#### **Evaluation Unit, Rear View MAW\_42TE\_PCM16**

**Example 1: MAW\_42TE\_PCM16 with AC supply and max. 3 Watt HF power (BNC)**

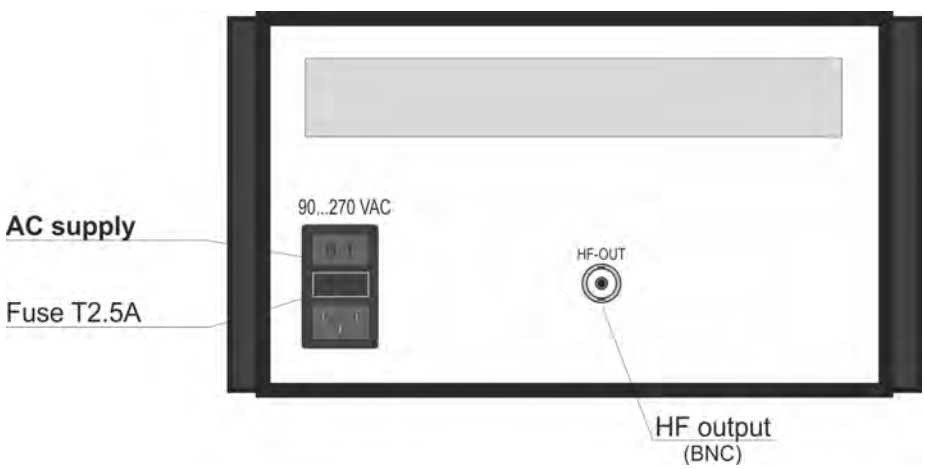

*Fig. 6: MAW\_42TE\_PCM16, rear view*

**Example 2: MAW\_42TE\_PCM16 with DC supply, RPM input and >3 Watt HF power (N)**

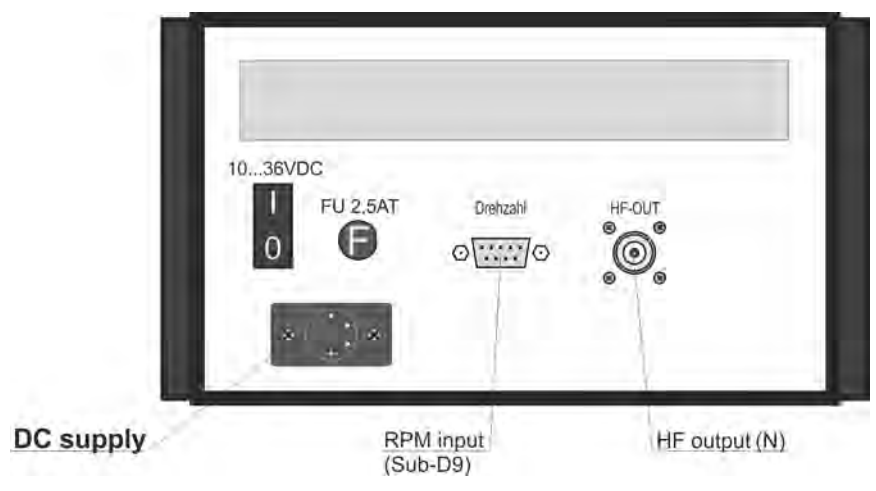

*Fig. 7: MAW\_42TE\_PCM16, rear view*

#### **Pin Assignment DC Supply**

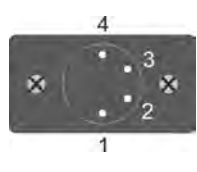

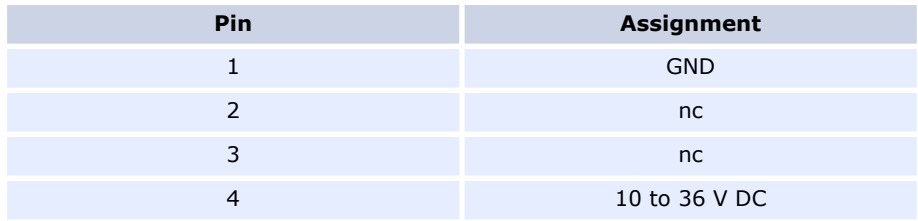

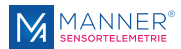

### <span id="page-10-0"></span>**3.3 Evaluation Unit MAW\_84TE\_PCM16**

**Technical Data Evaluation Unit MAW\_84TE\_PCM16**

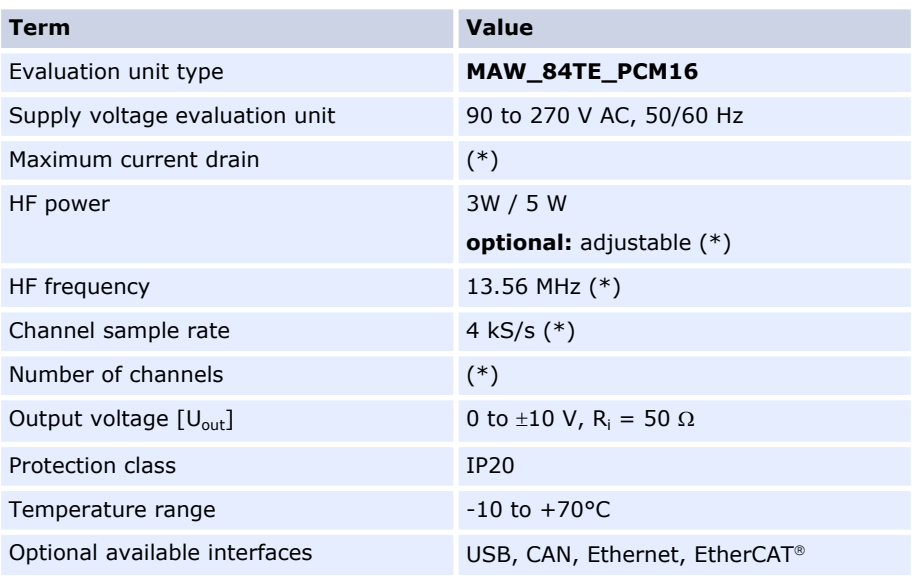

(\*) see project documentation

#### **Scale Drawing Evaluation Unit MAW\_84TE\_PCM16**

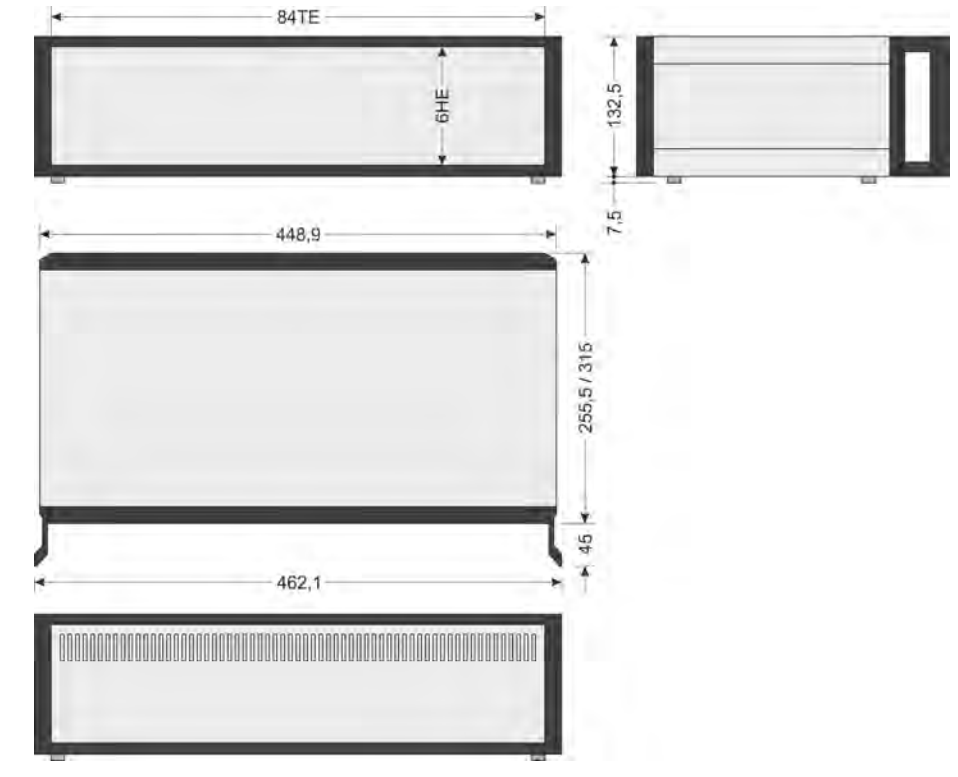

*Fig. 8: Scale drawing MAW\_84TE\_PCM16 Ratiopac*

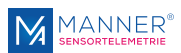

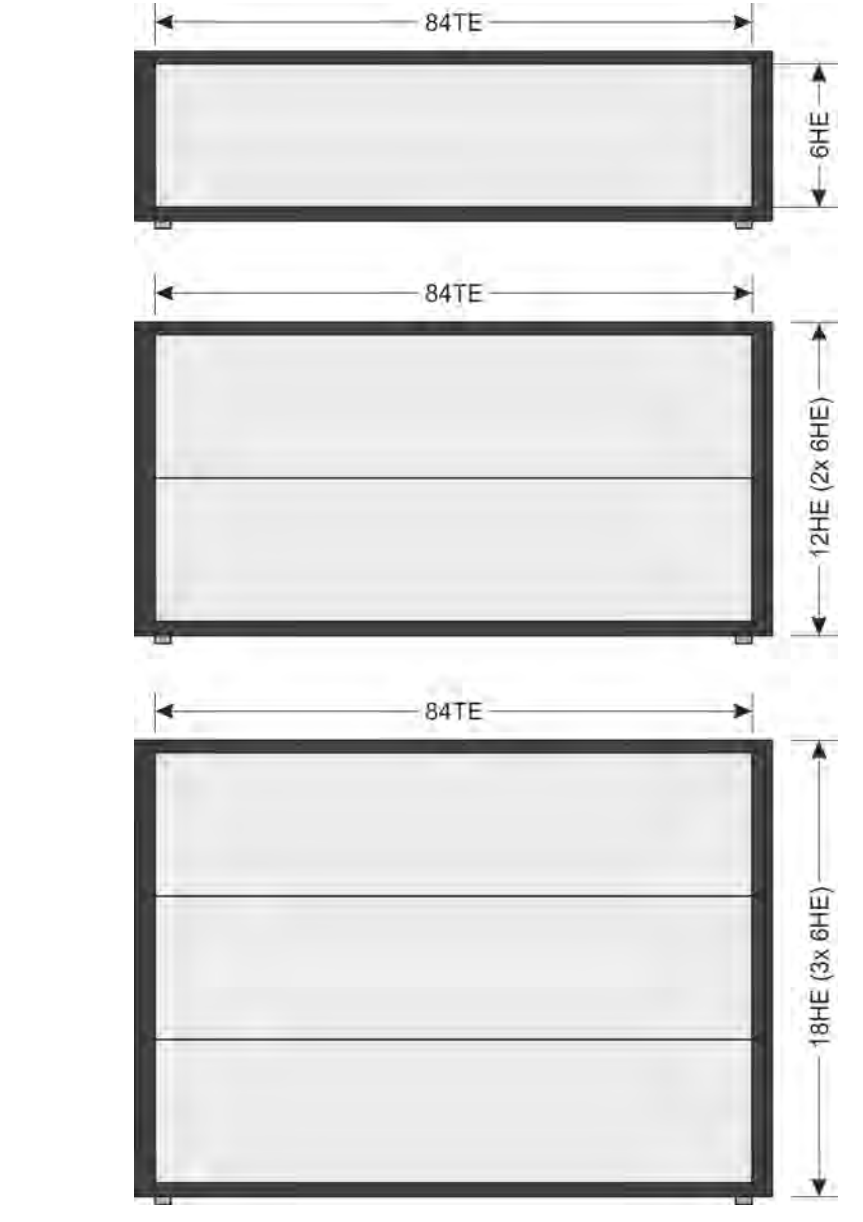

*Fig. 9: Heights MAW\_84TE\_PCM16 Ratiopac*

**Alternative Available Heights**

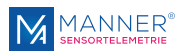

#### **Evaluation Unit, Front View MAW\_84TE\_PCM16** *(Example)*

#### **Example 1: MAW\_84TE\_PCM16 with 16 analog channels**

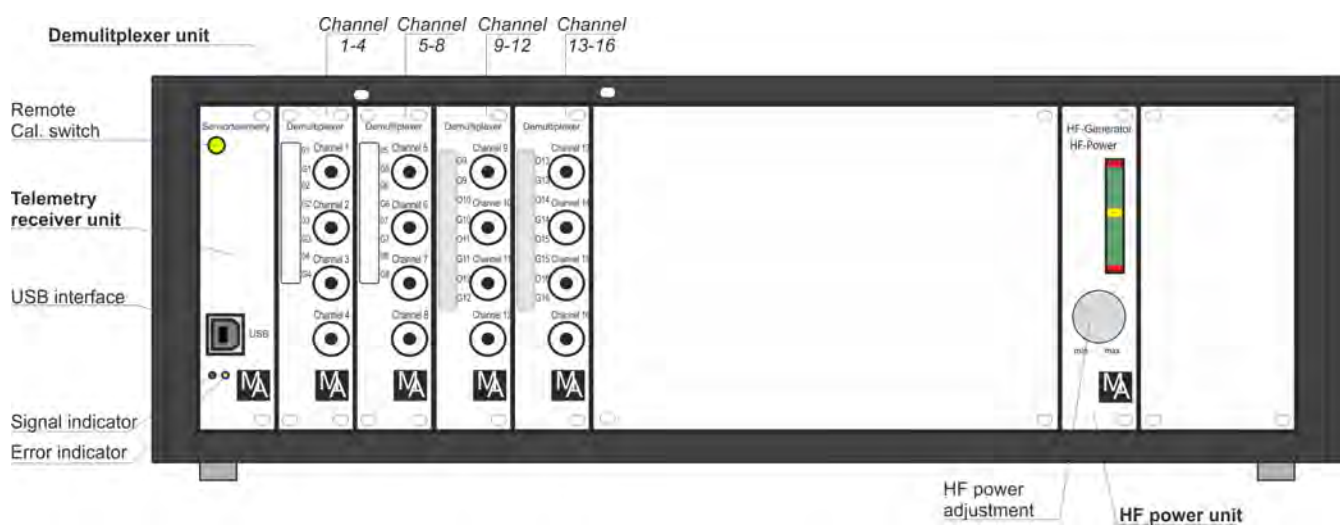

#### *Fig. 10: MAW\_84TE\_PCM16, front view*

#### **Example 2: MAW\_84TE\_PCM16 with CAN and Ethernet interfaces, without analog outputs**

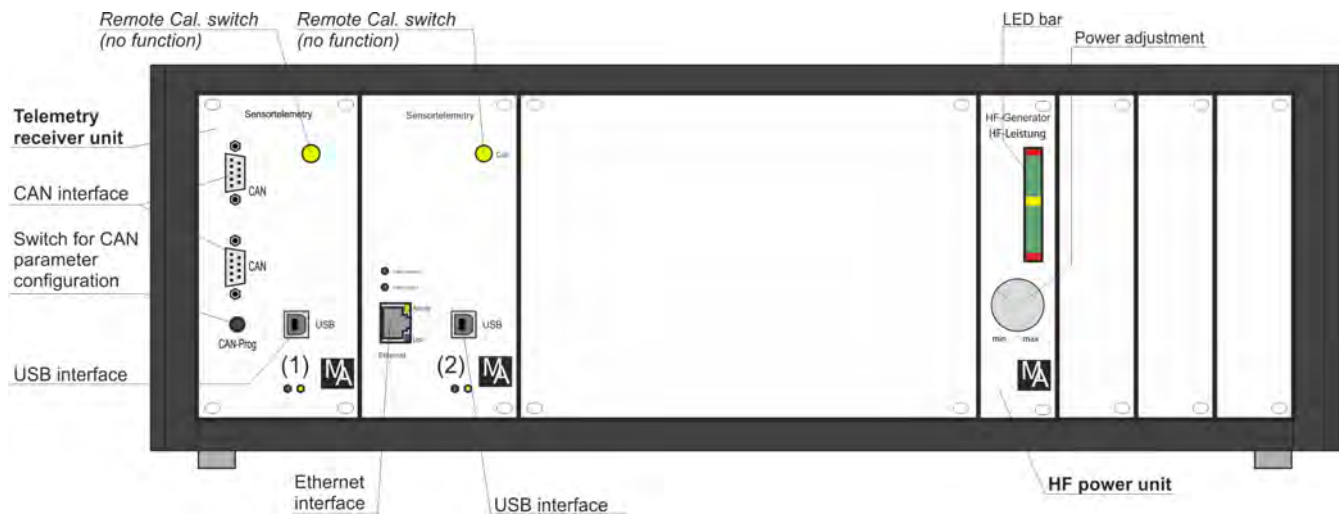

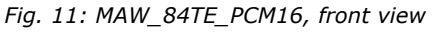

#### **Control LEDs**

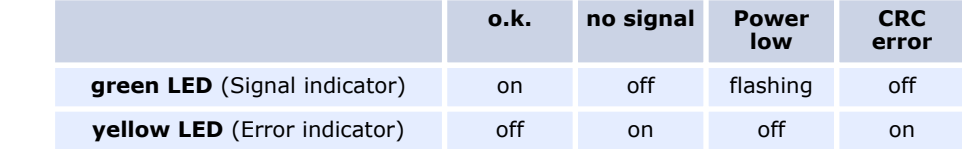

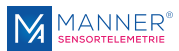

#### **Evaluation Unit, Rear View MAW\_84TE\_PCM16** *(Example)*

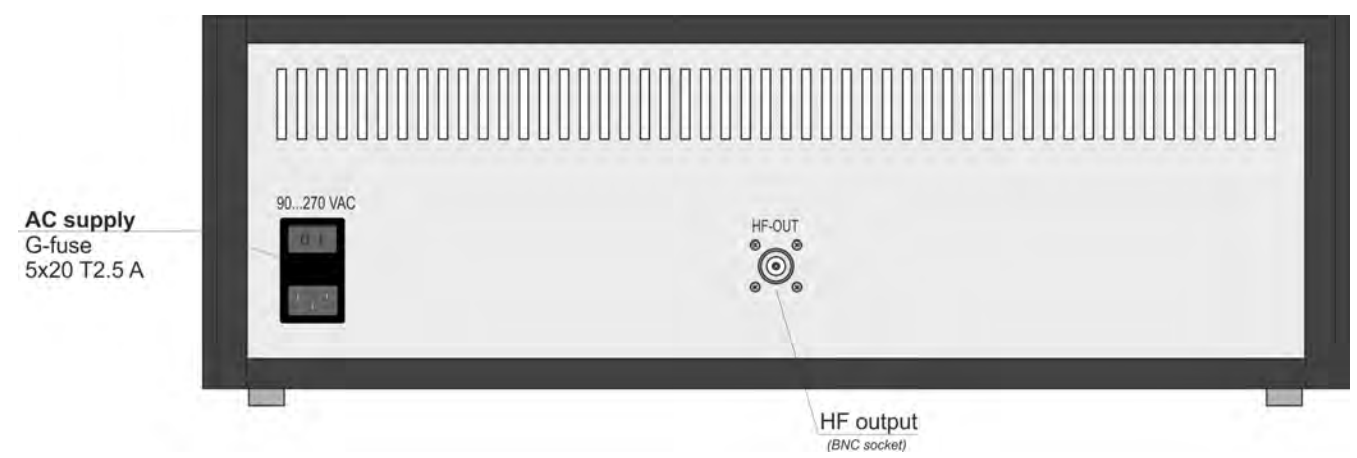

*Fig. 12: MAW\_84TE\_PCM16, rear view*

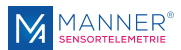

## <span id="page-14-0"></span>**4 HF Generator (optional)**

#### **HF Generator**

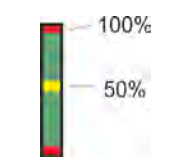

*Fig. 13: HF power*

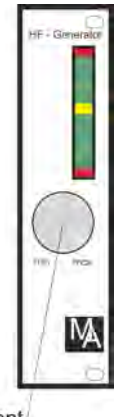

Power adjustment of the HF generator

*Fig. 14: HF generator, power adjustment*

#### **HF Power**

The HF output power of the generator can be varied and adjusted to the requirements.

#### **NOTICE!**

If the antennas are mounted within the specified coupling distance, the HF power should be sufficient if the LED bar lights up to the yellow LED!

In order to avoid damage to the system, observe the correct stepby-step start-up!

**Attention: A higher HF power can damage the system!**

 $P_{max}$  if sensor signal amplifiers: <5 W

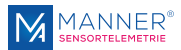

## <span id="page-15-0"></span>**5 RPM Detection (optional)**

#### **Pin Assignment D-Sub connector, female (RPM)**

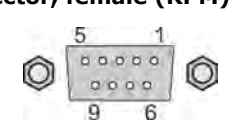

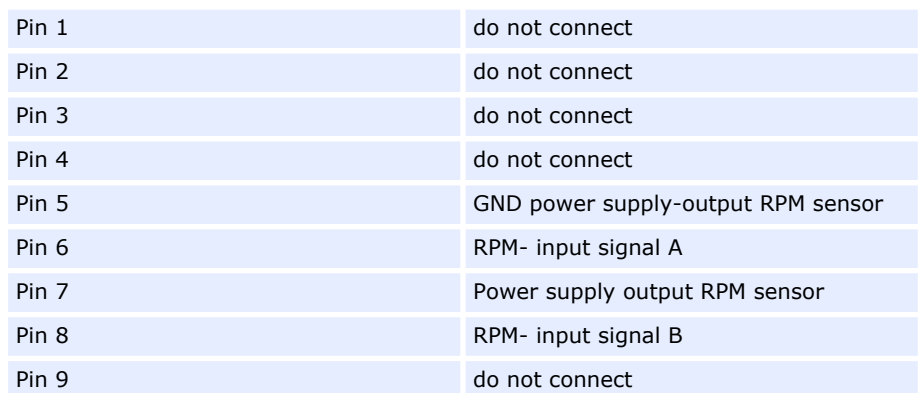

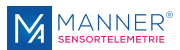

### <span id="page-16-0"></span>**6 Software Description Interface for Multichannel Systems V2.3 R430**

**Requirements**

Windows 7, Windows 10 (German, English Version) - 32 Bit / 64 Bit 1 GHz processor or higher, depending on the data throughput of the system during

recording. 1 GByteRAM, 500 MByte free hard disc space

Net Framework 3.5

### **6.1 Installation of the USB Driver - Installation steps for Windows 7 / 10**

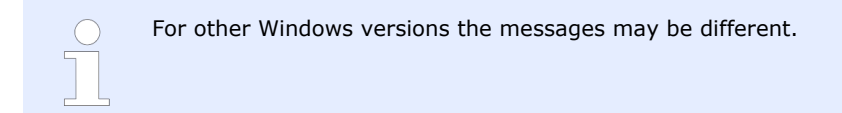

- 1. Connect the USB interface of the telemetry systems to the PC
- **2.** The USB interface is recognized by the PC:

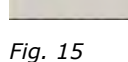

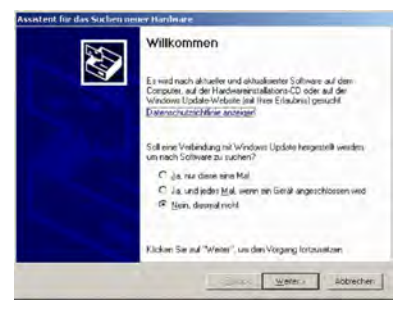

**3.** Mark 'NO connection to Windows Update'

*Fig. 16*

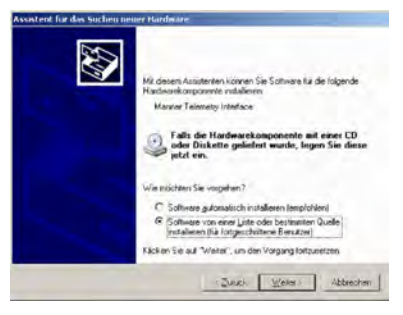

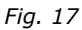

4. Mark 'Install the software NOT automatically'

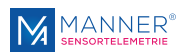

<span id="page-17-0"></span>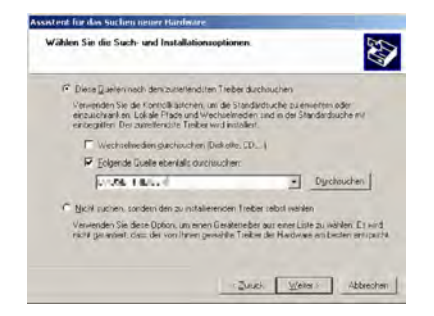

*Fig. 18*

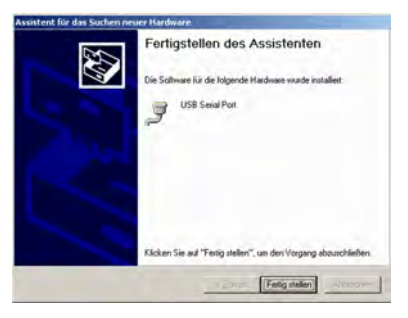

*Fig. 19*

- **5.** Enter the path and the name of the driver (e.g: from the CD)
- **6.** Repeat step 3 to 5, thus two instances of the driver were installed

**7.** *[Get ready]*

 $\Rightarrow$  The installation of the driver is now finished. The device can now be used with the Manner Interface Software. For using more devices repeat the installation steps.

If there are troubles with the installation of the driver e.g. incompatibility with other devices which also use the USB converter of FTDI Chip, the already installed driver can be removed from the driver path with the program 'FTDIUNIN.EXE'. Then restart the installation.

### **6.2 Installation of the Software**

1. Select path of the installation software with the Windows Explorer and start programSetup.exe, e.g.

**D:\Interface\_Multichannel\_V2.3.xxx\Interface\_Multichannel\_V2.3\_xxx\_32Bit** respectively

**D:\Interface\_Multichannel\_V2.3.xxx\Interface\_Multichannel\_V2.3\_xxx\_64Bit** and follow the instructions

If required, please install also Net Framework 2.0 you can obtain this from Microsoft over internet (**Net Framework 3.5 redistributable x86**) or install from the folder \Netframework35 on CD

**2.** The program can now be started either with a link item at the desktop or with *[Start]* -> *[Program]* -> *[Manner]* -> *[Interface\_MultichannelVx]*

### **6.3 Installation of the additional Data Viewer Software for MDF Files**

**PVIEW (optional with data acquisition)**

On the enclosed data storage (USB stick or CD) there is also a free data viewer from Stiegele Datensysteme GmbH (*<http://www.stiegele-systems.de>*). The software shows the content of the MDF file that is recorded while the measuring period.

1. Select path of the additional software with the Windows Explorer and start program SETUP.EXE

(e.g. D:\PVIEW\setup.exe on the installation CD in drive D:)

**2.** Select language and continue the installation.

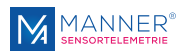

<span id="page-18-0"></span>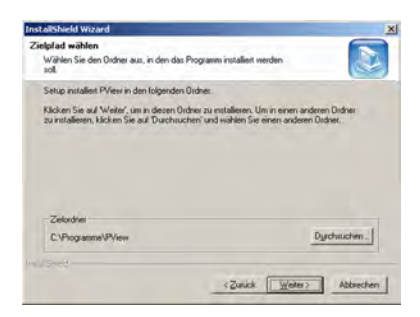

- **3.** Set path to  $C:\Perogramme\PPVIEW.$  In this case the Interface\_USB software of Manner and the PVIEW software are directly linked together
- **4.** Perform the further installation steps and complete installation

At systems with limited user rights, the software will output an error, however, the software will work correct.

Screenshots are from a German Windows System.

*Fig. 20*

### **6.4 RMC Multichannel V1 (PIC) 6.4.1 Setup of the Interface Software**

**[Hardware Configuration]**

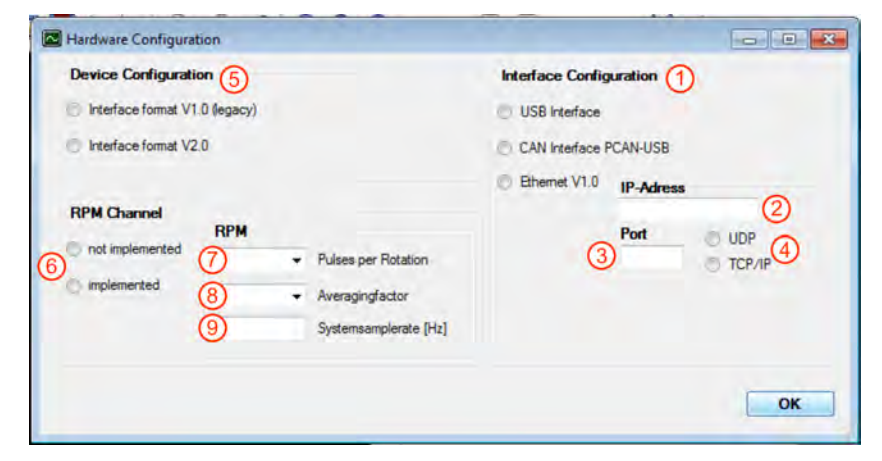

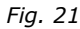

#### *[Menu]***->***[Setup]***->***[Hardware Configuration]*

The interface setup must be proceeded for every single user of the computer.

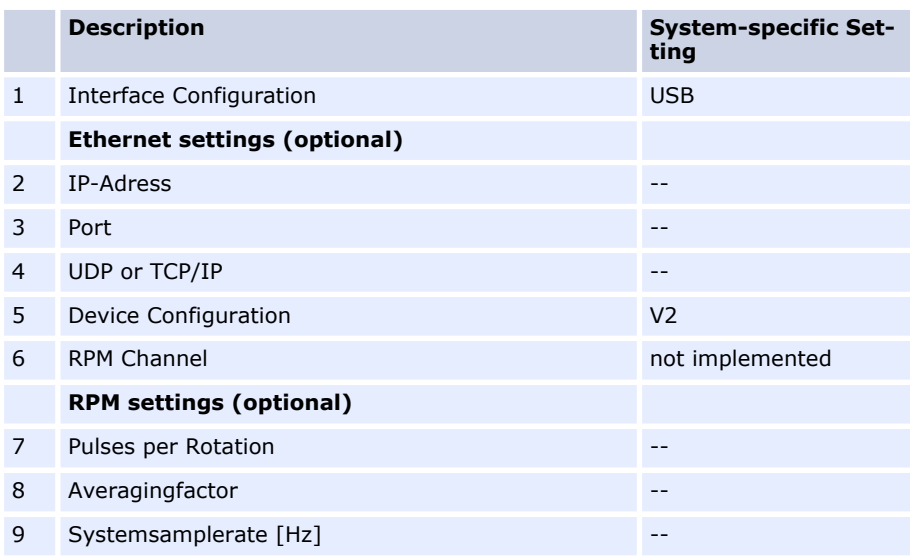

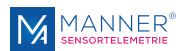

#### **[Software Configuration]**

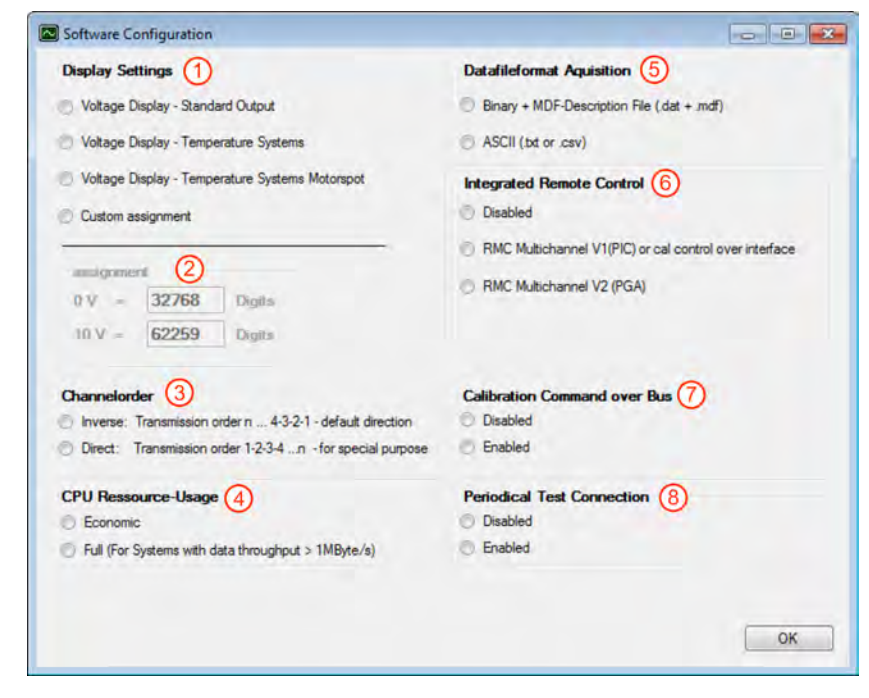

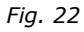

#### *[Menu]***->** *[Setup]* **->** *[Software Configuration]*

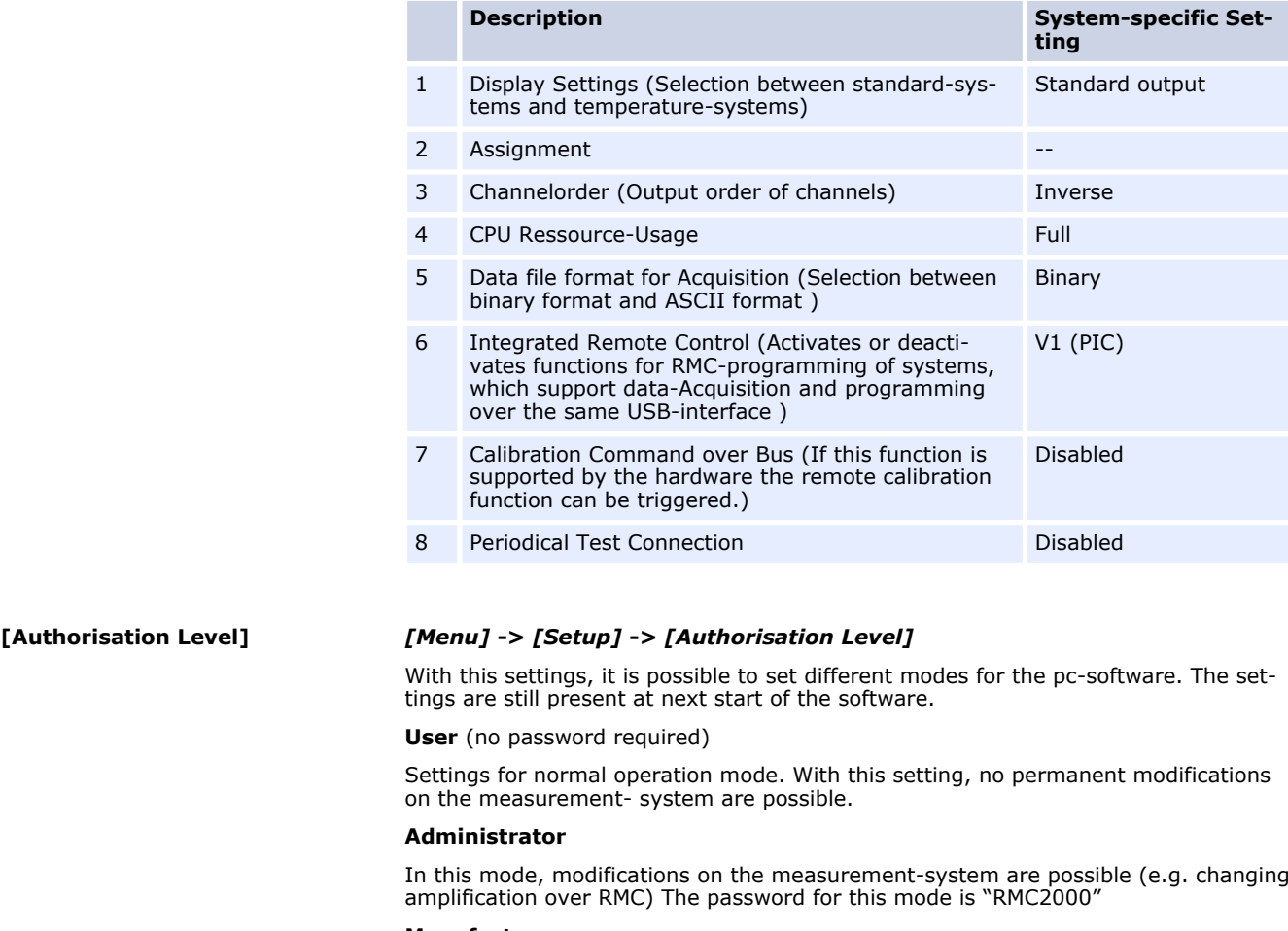

#### **Manufacturer**

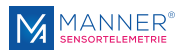

This mode is reserved for the manufacturer.

## <span id="page-20-0"></span>**6.4.2 Using the Interface - Software (for Acquisition Mode)**

*[Configuration]*

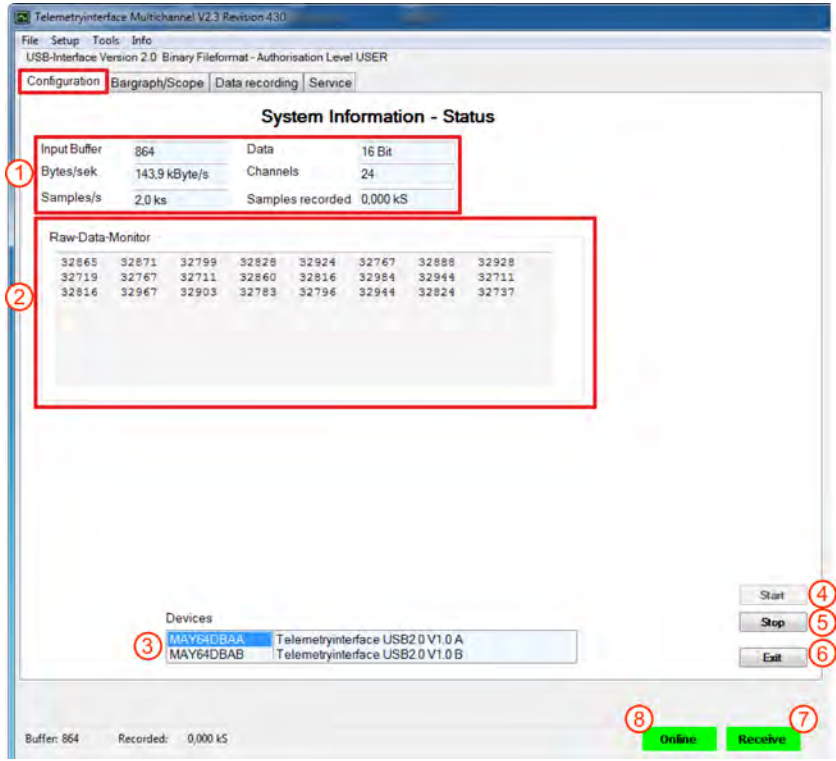

*Fig. 23*

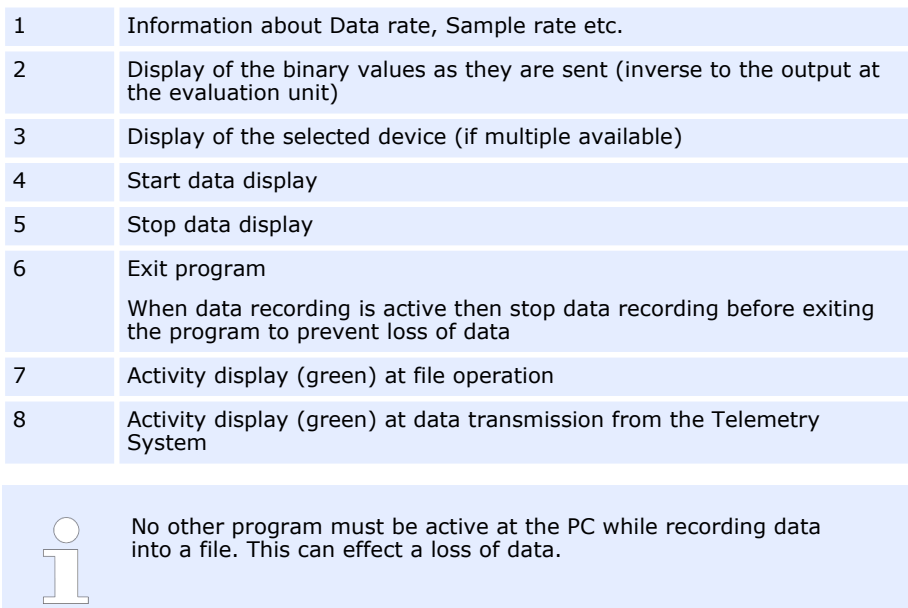

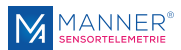

#### *[Bargraph/Scope]*

Values, which are displayed in Volt accords to the voltage output to standard-systems. Temperature-measurement-systems or custom calibrated systems can differ from these values.

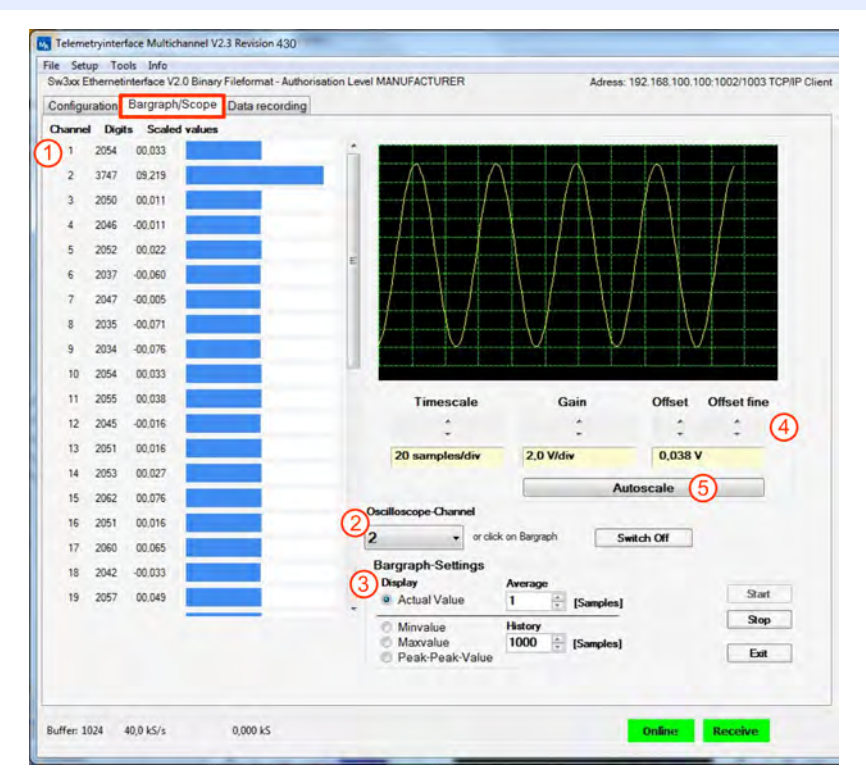

#### *Fig. 24*

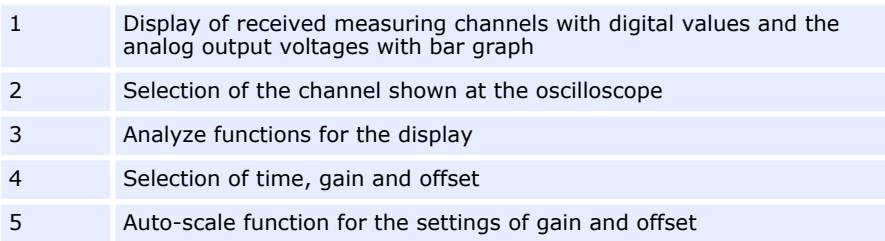

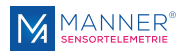

#### <span id="page-22-0"></span>*[Data recording]*

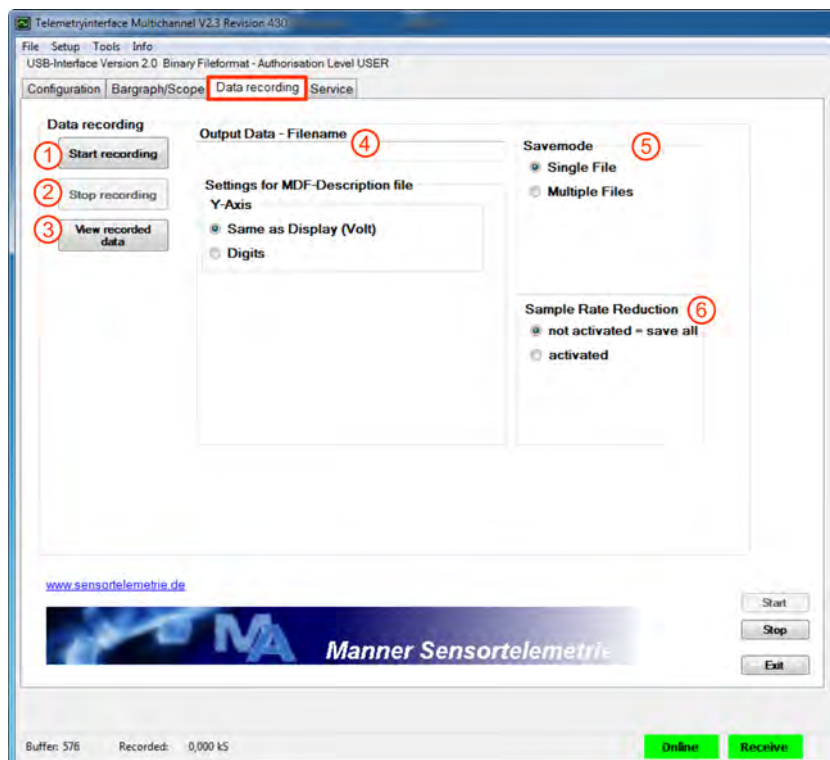

*Fig. 25*

| 1              | Start recording into a file                                                                                                    |
|----------------|----------------------------------------------------------------------------------------------------|
| 2              | Stop recording into a file                                                                                                    |
| 3              | Show data with additional data viewer PVIEW - if installed                                                                                 |
| $\overline{4}$ | File name                                                                                                    |
| 5              | Recording of the measurement data in a single file or in multiple files<br>(to define in periods)                                          |
| 6              | Reducing of the sampling rate                                                                                                    |
|                |                                                                                                    |
|                | No other program must be active at the PC while recording data<br>into a file. This can effect in buffer overflow and the loss of data. If |

. This can effect in buffer overflow buffer overflow occurs, it will be displayed in a field on the left side of "Data recording" Due to some limitations, the maximum file size should not exceed 4 GB.

### **6.4.3 Data File - Binary Format**

**Data Format**

The data are recorded in the MDF-Format.

Two files are generated. One binary file with the ending '.DAT' and one belonging description file with the ending '.MDF'.

The description file is necessary for the data viewing software PVIEW from Stiegele Datensysteme GmbH.

The binary file can be used from other data display or data analyzing systems that are able to import digital values.

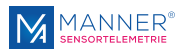

#### <span id="page-23-0"></span>**Format of the Binary File (.DAT)**

#### **Example 10 Channel System**

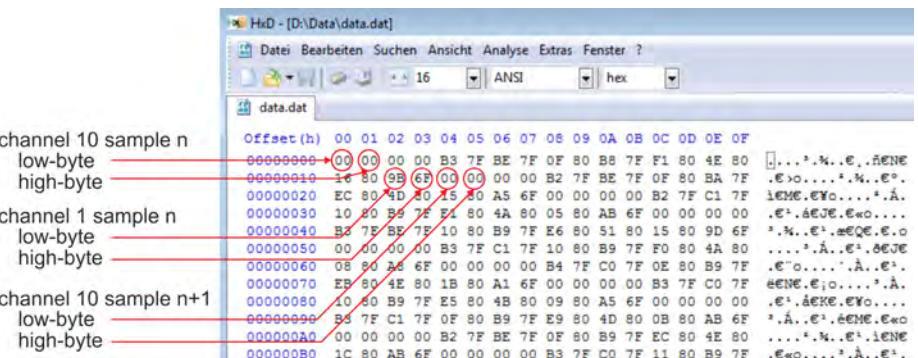

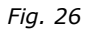

Definition: LB= Low Byte, HB=High-Byte, CH<sub>x</sub> = Channel x (e.g. Ch<sub>1</sub> = Channel 1 corresponding to the analog output channel at the evaluation unit)

First the Low-Byte and then the High-Byte of a channel is recorded.

LB-K10, HB-K10, LB-K9, HB-K9, ... , LB-K1, HB-K1 (first data set) LB-K10, HB-K10, LB-K9, HB-K9, ... , LB-K1, HB-K1 (next data set) ... LB-K10, HB-K10, LB-K9, HB-K9, ... , LB-K1, HB-K1 (last data set)

### **6.4.4 Data File - ASCII Format**

The data are recorded in the CSV-Format. The measured values are separated with a semicolon. After each complete data set a 'Carriage Return' + 'Linefeed' is added. The channel description is in the first row of the file. **Data Format**

The range of a 12 bit system is from 0 to 4095, the range of a 16 bit system is from 0 to 65535 Assignment to the analog values (custom specific systems and temperature-systems can differ from these values): **Correlation of the measured values**

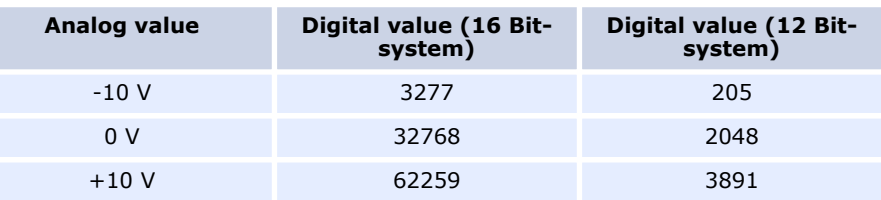

Values out of this range are not inside the measuring range and cannot be displayed correctly at the analog outputs.

The analog value can be calculated by the following equation:  $U_{out}$  [V]=(Digit value-32768) / 2949.1 (16 Bit) or  $U_{\text{out}}$  [V]=(Digit value-2048) / 184.3 (12 Bit)

This correlation is only valid with calibrated analogue-output.

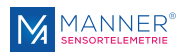

#### **Format of the ASCII File The sample shows a recorded dataset of a 10 channel system:**

СН10; СН08; СН08; СН07; СН06; СН05; СН04; СН03; СН02; СН01 00000;00000;32691;32702;32783;32969;33009;32846;32790;28571 00000;00000;32690;32702;32783;32698;33004;32845;32789;28581 00000;00000;32690;32702;32783;32698;33004;32845;32789;28581 00000;00000;32690;32705;32784;32697;32993;32842;32773;28587 00000;00000;32691;32702;32784;32697;32998;32849;32789;28573

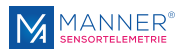

### <span id="page-25-0"></span>**7 Maintenance**

The systems of Manner Sensortelemetrie are low-maintenance.

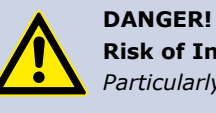

**Risk of Injury Caused by Defects on System Built-Up**

*Particularly loose or damaged parts may endanger present persons*

Carry out the maintenance regularly and assiduously.

#### **Within a periodical repeating maintenance following operations have to be done:**

- Clean the antenna system, vacuuming of dust deposit
- Check the antenna system for scrub marks or mechanical damages
- $\blacksquare$  Check the fastening of the stator antenna for a fix seat and tighten of the screwed fastenings where necessary.
- $\blacksquare$  Check the plug connections and cables

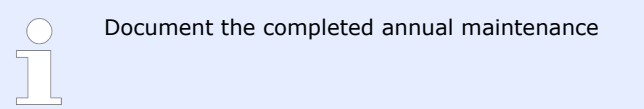

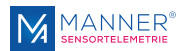

### <span id="page-26-0"></span>**8 Contact**

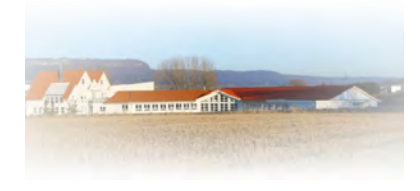

### **MANNER Sensortelemetrie GmbH**

Eschenwasen 20 D - 78549 - Spaichingen Tel.: +49 7424 9329-0 Fax: +49 7424 9329-29 www.sensortelemetrie.de info@sensortelemetrie.de